# CAL

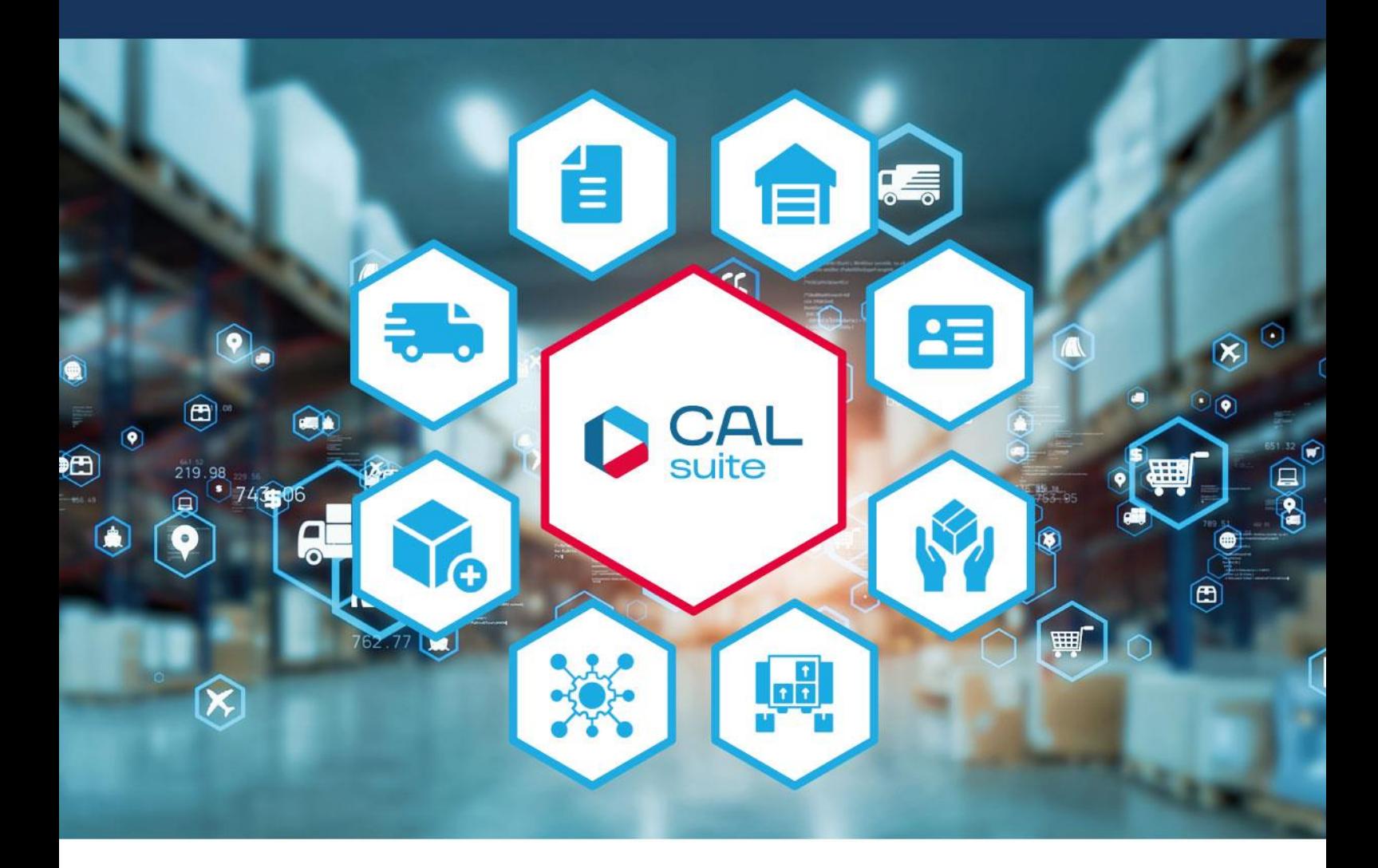

## **Rechnerumzug von CALtacho 5**

we empower the world of logistics

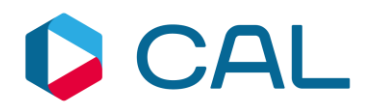

## **Inhalt**

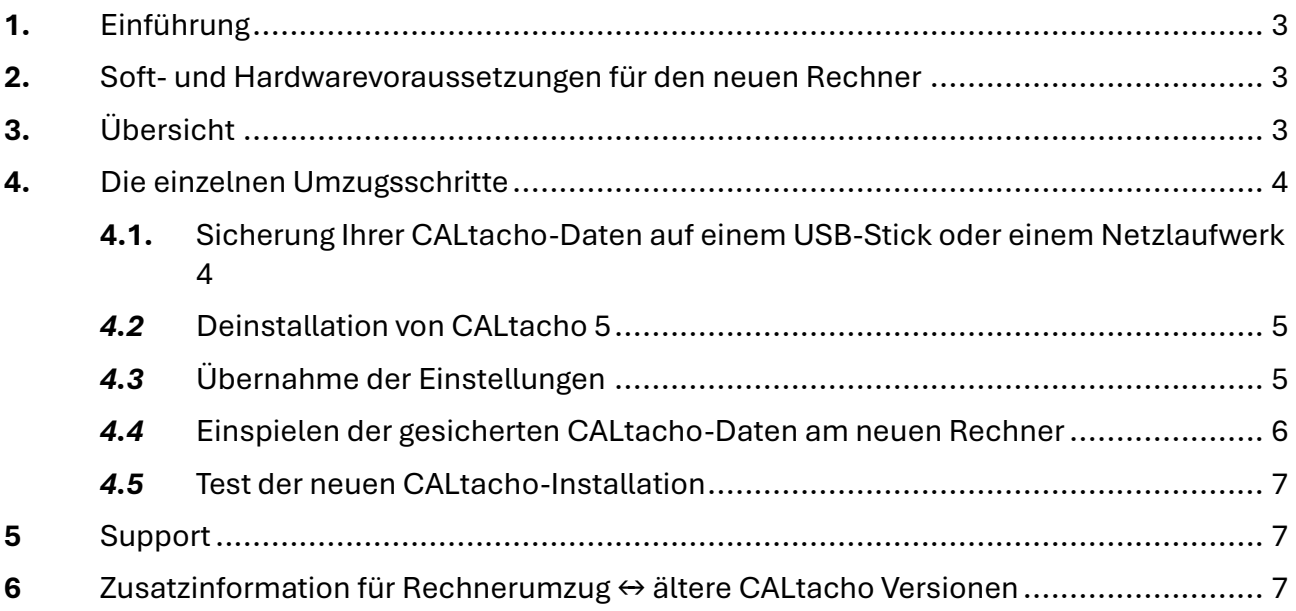

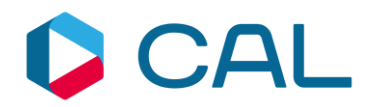

## <span id="page-2-0"></span>**1. Einführung**

Diese Anleitung befasst sich mit dem Umzug einer bestehenden Einzelplatzversion von CALtacho auf einen neuen Rechner ab Version 5.3.2.0.

Anlass für einen solchen Umzug kann z. B. sein, dass Sie von Windows 7 auf ein neueres Betriebssystem z. B. Windows 10 oder Windows 11 umsteigen möchten.

Wichtig: Für den Umzug benötigen Sie einen USB-Stick oder ein Netzlaufwerk

## <span id="page-2-1"></span>**2. Soft- und Hardwarevoraussetzungen für den neuen Rechner**

- Einzelplatz unter Microsoft Windows 10 oder Windows 11
- mind. 256 MB RAM (Hauptspeicher)
- mind. 100 MB Festplattenspeicher
- USB-Anschluss

## <span id="page-2-2"></span>**3. Übersicht**

Der Umzug erfolgt in mehreren Schritten, die nachfolgend aufgelistet werden. Eine detaillierte Beschreibung der einzelnen Punkte finden Sie in Kapitel 4.

Übersicht über die Umzugsprozedur:

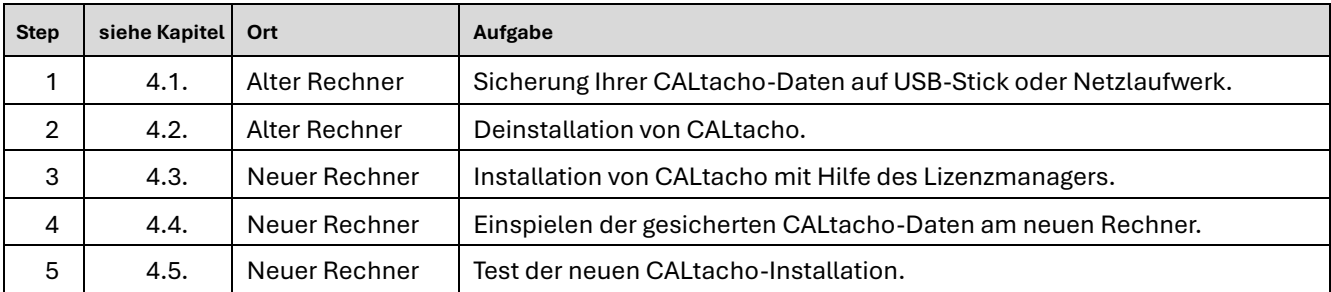

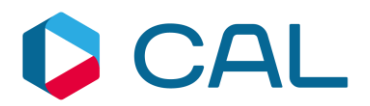

## <span id="page-3-0"></span>**4. Die einzelnen Umzugsschritte**

### <span id="page-3-1"></span>**4.1. Sicherung Ihrer CALtacho-Daten auf einem USB-Stick oder einem Netzlaufwerk**

#### Ort: Alter Rechner

1) Ermitteln Sie in den Einstellungen von CALtacho im Register "Pfade", in welchen Verzeichnissen Ihre Daten abgelegt sind. Für den Umzug relevant sind die folgenden Verzeichnispfade:

- Archivverzeichnis
- Backupverzeichnis
- Datenbankverzeichnis (nicht sichtbar)

Zu den Einstellungen gelangen Sie, indem Sie in der Eingangsmaske auf den Reiter "DATEI" klicken. Dann können Sie die Einstellungen auswählen:

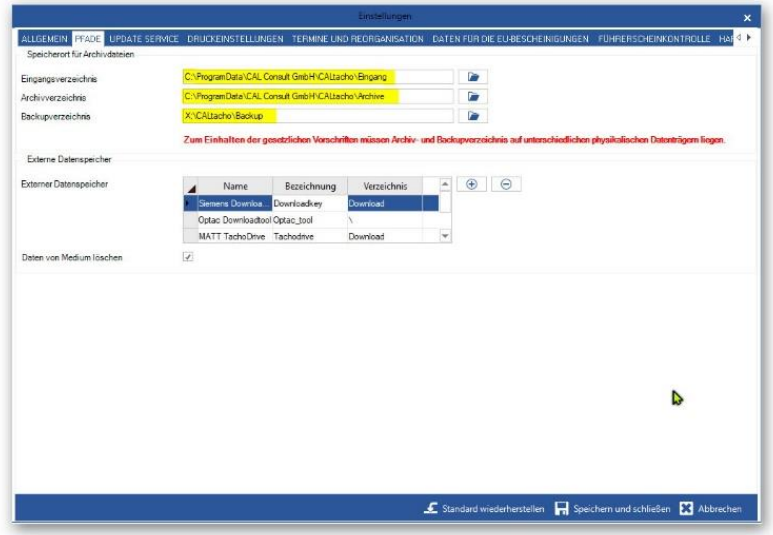

2) Notieren Sie sich die Pfade, die Sie eingestellt haben.

3) Erstellen Sie ein FullBackup auf den USB-Stick oder das Netzlaufwerk. Nutzen Sie dazu die Backupfunktion in CALtacho.

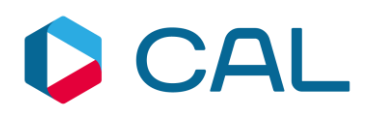

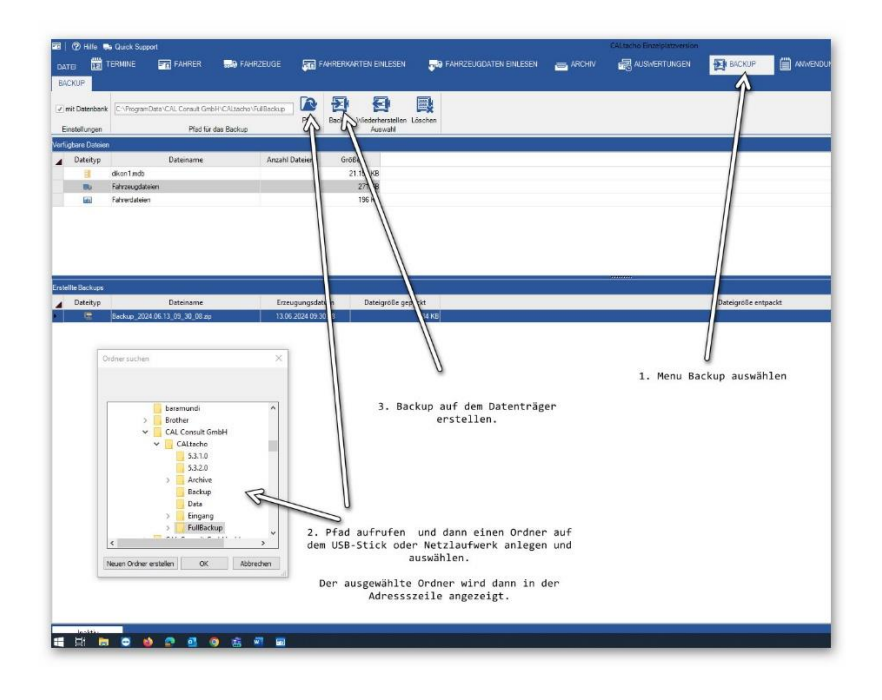

Jetzt haben Sie alle relevanten Verzeichnisse in einem FullBackup gesichert

## <span id="page-4-0"></span>*4.2* **Deinstallation von CALtacho 5**

#### Ort: Alter Rechner

1) Führen Sie die Deinstallation über die Einstellungen → Apps → CALtacho 5 (Windows 10) oder über die Systemsteuerung (Windows 7 & 8) durch.

2) Starten Sie den alten Rechner mit Internetzugang neu, um zu gewährleisten, dass Ihre Einzelplatzlizenz von unserem Aktivierungsserver als frei erkannt wird, um dann auf dem neuen Rechner wieder vergeben werden zu können.

#### <span id="page-4-1"></span>*4.3* **Übernahme der Einstellungen**

#### Ort: Neuer Rechner

1) Drucken Sie sich die Installationsanleitung für CALtacho aus, die Sie beim Kauf des Produkts erhalten haben.

Alternativ können Sie die Installationsanleitung unter folgendem Link herunterladen:

[https://www.caltacho.net/downloads/anleitung/CALtacho%20-](https://www.caltacho.net/downloads/anleitung/CALtacho%20-%20Installation%20und%20Inbetriebnahme.pdf) [%20Installation%20und%20Inbetriebnahme.pdf](https://www.caltacho.net/downloads/anleitung/CALtacho%20-%20Installation%20und%20Inbetriebnahme.pdf)

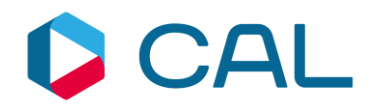

2) Installieren Sie CALtacho gemäß den Vorgaben in der Installationsanleitung auf Ihrem neuen Rechner.

3) Rufen Sie das "Einstellungen" – Menu auf. Zu den Einstellungen gelangen Sie, indem Sie in der Eingangsmaske auf den Reiter "DATEI" klicken. Dann können Sie die Einstellungen auswählen:

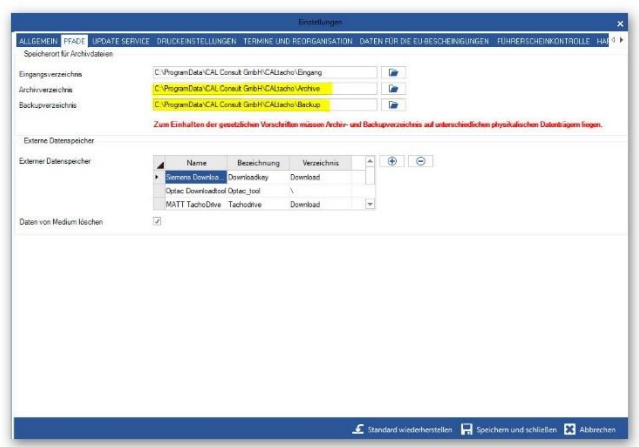

4) Nehmen Sie hier die Einstellungen genauso vor, wie diese an Ihrem alten Rechner hinterlegt waren.

5) Beenden Sie CALtacho an Ihrem neuen Rechner.

## <span id="page-5-0"></span>*4.4* **Einspielen der gesicherten CALtacho-Daten am neuen Rechner**

#### Ort: Neuer Rechner

▪

1) Kopieren Sie mit Hilfe der Backup-Funktion (Wiederherstellen) in CALtacho 5 die gesicherten CALtacho-Dateien vom USB-Stick oder dem Netzlaufwerk auf Ihren neuen Rechner. Am neuen Rechner bereits existierende Dateien können Sie dabei überschreiben.

**Achtung:** Sollten Sie am neuen Rechner zwischenzeitlich mit der Demoversion von CALtacho Daten angelegt haben, gehen diese hierdurch verloren. Um dies zu vermeiden, können Sie die entsprechenden Verzeichnisse (Archiv, Backup, Data) am neuen Rechner zuvor sichern und nach dem Einkopieren der Daten von dem alten Rechner die gesicherten Dateien wieder einlesen.

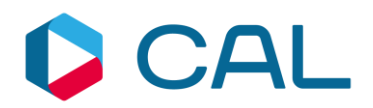

#### <span id="page-6-0"></span>*4.5* **Test der neuen CALtacho-Installation**

#### Ort: Neuer Rechner

Die CALtacho-Installation steht Ihnen nun mit ihren sämtlichen früheren Dateien zur Verfügung. Vor den weiteren Schritten sollten Sie die neue Installation gründlich testen, und prüfen, ob alle Daten vorhanden sind und alle Funktionen in gleicher Weise wie an Ihrem alten Rechner zur Verfügung stehen.

Führen Sie eine Datenübernahme mit neu ausgelesenen Fahrerkarten- und Fahrzeugdateien durch.

## <span id="page-6-1"></span>**5 Support**

Unsere Mitarbeiter des technischen Supports stehen Ihnen für Rückfragen gerne zur Verfügung.

**Mail:**

[support@cal-consult.de](mailto:support@cal-consult.de)

**Online:**

[http://www.caltacho.net](http://www.caltacho.net/)

#### **Bitte halten Sie für Supportanfragen folgende Informationen bereit:**

Versionsnummer des Produkts

Lizenzschlüssel/Seriennummer

## <span id="page-6-2"></span>**6 Zusatzinformation für Rechnerumzug ↔ ältere CALtacho Versionen**

Bei älteren CALtacho – Versionen (vor Version 5.3.2.0) ziehen Sie bitte unseren Support hinzu, um zu gewährleisten, dass alle gesetzlichen Standards übernommen werden.

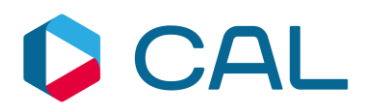

#### **Note**

The information in this document may be changed without any previous notification and does not imply any obligation on the part of CAL Consult. No rights can be derived from possible mistakes or discrepancies in the descriptions from this document with regard to the software supplied.

#### **Copyright**

No part of this work may be reproduced and/or made public in any form or by any means, electronic or mechanical, including photocopying and recording, without acknowledgement of source.

Copyright © 1992-2024 CAL Consult. All rights reserved.

#### **CAL Consult**

info@cal-consult.com www.cal-consult.com

#### **Germany**

CAL Consult GmbH Fürther Straße 244a 90429 Nürnberg (DE)

Tel: +49 (0)911 952 19 0

#### **The Netherlands**

CAL Consult B.V. Pascalstraat 15 6716 AZ Ede (NL) Tel: +31 (0)318 691 300